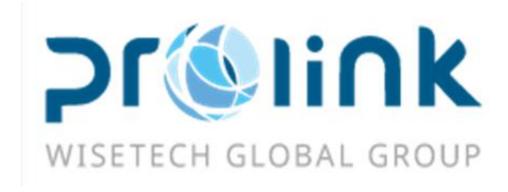

# iFreight Additional Function Manual

**Version** : 2018Q1

WiseTech Global (Taiwan) Ltd.
3F-1 No.133 Sec.4, Minsheng E.Rd., Taipei City 105, Taiwan (R.O.C)
Tel:5555-6689 Fax:5555-9568
Email: goodservices@pllink.com

The copyright of this manual belongs to WiseTech Global (Taiwan) Ltd., without obtaining agreement in writing in advance, any one can not copy or print the part or all of contents of this manual in such ways as printing, photomechanical printing, etc., otherwise investigate in accordance with the law.

# Content

| I.   | Sales System                                                                                                  | 4  |
|------|----------------------------------------------------------------------------------------------------|----|
|      | 1.1 Added Port of Receipt into the display of Charge Quotations, Cost Quotations, and Other Charge Quotations | 4  |
|      | 1.2 New charge unit is added into the display of Charge Quotations                                            | 4  |
|      | 1.3 AE MISC                                                                                                   | 5  |
|      | 1.4 In the summary INF of the Airline Contract, please edit the default setting of the creator to be null     | 5  |
| II.  | AE Booking                                                                                                    | 6  |
|      | 2.1 Charge INF                                                                                                | 6  |
|      | 2.2 Transaction Object Function                                                                               | 7  |
|      | 2.3 File name generating formula adjustment                                                                   | 8  |
|      | 2.4 New button added in the pop-up screen when printing bills.                                                | 9  |
|      | 2.5 Inserting data into Booking information and nomination by setup Customer Profiles.                        | 9  |
|      | 2.6 AE/AI/OE/OI Booking and Bills                                                                             | 10 |
|      | 2.7 Truck INF &Get delivery information                                                                       | 11 |
| III. | Air Export                                                                                                    | 12 |
|      | 3.1 AE Console Lock                                                                                           | 12 |
|      | 3.2 Console Close                                                                                             | 13 |
|      | 3.3 AE Consolidations                                                                                         | 13 |
|      | 3.4 Air Shipment Instruction                                                                                  | 14 |
|      | 3.5 Added new type of Good Size in MAWB                                                                       | 15 |
|      | 3.6 Added new function FAX to Printing.                                                                       | 15 |
|      | 3.7 Added Sales Department in to AE/AI Billing and the Summary INF of Customs Job                             |    |
|      | 3.8 Added a new function to save the Customer INF into the Transaction Object of Customer Profiles            | 16 |
|      | 3.9 AE/AI/OE/OI Bill                                                                                          | 17 |
| IV.  | Air Import                                                                                                    | 18 |
|      | 4.1 AI Console Lock                                                                                           | 18 |
|      | 4.2 AI Console Close                                                                                          | 18 |
|      | 4.3 Added exchange rate comparison to Get Charge.                                                             | 19 |
|      | 4.4 Added new comparison in Charge INF when getting charges.                                                  | 20 |
|      | 4.5 Correcting the button name, Create AWB.                                                                   | 20 |
|      | 4.6 Display the volume of MAWB and AWB in the Volume Report                                                   | 20 |
| V.   | OE MBL                                                                                                    | 20 |
|      | 5.1 BL INF                                                                                                    | 20 |
|      | 5.2 OE Console Lock                                                                                           | 21 |
|      | 5.3 OE Console Close                                                                                          | 21 |
|      | 5.4 Added ACI Send Date to Summary INF                                                                        | 22 |
|      | 5.5 Updating the port of discharge.                                                                           | 22 |
|      | 5.6 Added new condition in filter of Summary INF.                                                             | 22 |
|      | 5.7 Updating Container INF of HBL.                                                                            | 22 |
|      | 5.8 Added new condition in filter of Summary INF to AE/AI/OE/OI modules.                                      | 23 |
|      | 5.9 The OP DEP column in the BL INF                                                                           |    |
| VI.  | Ocean Import                                                                                                  | 24 |
|      | 6.1 OI Console Lock                                                                                           | 24 |
|      | 6.2 OI Console Close                                                                                          | 25 |
| VII. | Approval System                                                                                               | 25 |

|     | 7.1 Customer Setup Tasks                                                                   | 25 |
|-----|--------------------------------------------------------------------------------------------|----|
|     | 7.2 KB Approval                                                                            | 26 |
|     | 7.3 Sales Manager Audit and AC Audit                                                       | 26 |
|     | 7.4 PO System data tasks                                                                   | 27 |
|     | 7.5 Combined the Confirm button and the Unlock button of the Approval module into one      | 27 |
| VII | I. Accounting system                                                                       | 27 |
|     | 8.1 D/N Input                                                                              | 27 |
|     | 8.2 Invoice module                                                                         | 28 |
|     | 8.3 Payment and Match                                                                      | 33 |
|     | 8.4 The BK name and the agent can be determined in the Credit Limit module                 | 34 |
| IX. | System Management                                                                          | 35 |
|     | 9.1 Remark Setup                                                                           | 35 |
|     | 9.2 Cancel the "Company" shown on the left-top corner of the system display                | 35 |
|     | 9.3 Shown Cost display first when entering the Area Setup module                           | 36 |
|     | 9.4 New function button in Area Setup.                                                     | 36 |
|     | 9.5 Added CMP grid to the Information module.                                              | 36 |
| X.  | Customer Profiles                                                                          | 36 |
|     | 10.1 Costomer Profiles                                                                     | 36 |
|     | 10.2 Added check box and print function to the Summary INF of Customer Visit Record Module | 37 |
|     | 10.3 Sales Rmk and AC Rmk in Customer Profiles.                                            | 37 |
|     | 10.4 New function to insert current data into Pickup INF.                                  | 37 |
| XI. | P/L Report                                                                                 | 38 |
|     | 11.1 P/L Report                                                                            | 38 |

# I. Sales System

# 1.1 Added Port of Receipt into the display of Charge Quotations, Cost Quotations, and Other Charge Quotations.

By adding a new column, POR to the display to match the Port of Receipt when getting charges

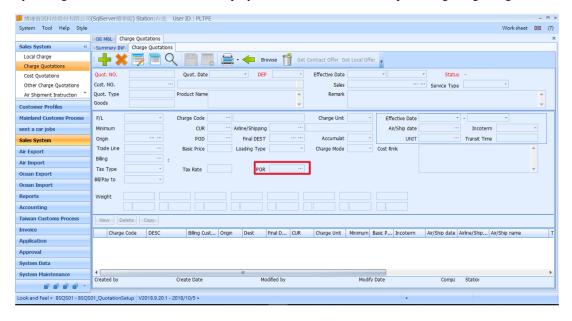

# 1.2 New charge unit is added into the display of Charge Quotations

Now you can choose pounds(LBS.) as your charge unit in the Charge Quotations and direct to the Charge INF when getting charges.

4

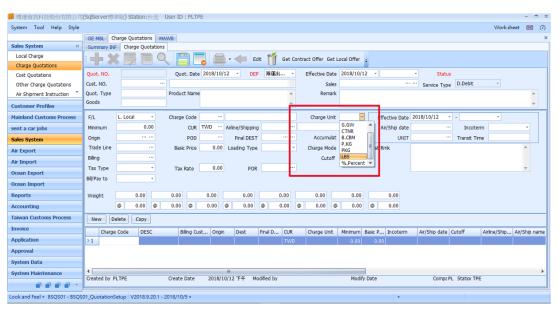

第頁 共 39 頁

#### 1.3 AE MISC

The Sales column in the AE MISC module should match to the sales in Customer Profiles which was inserted into the BK Name column

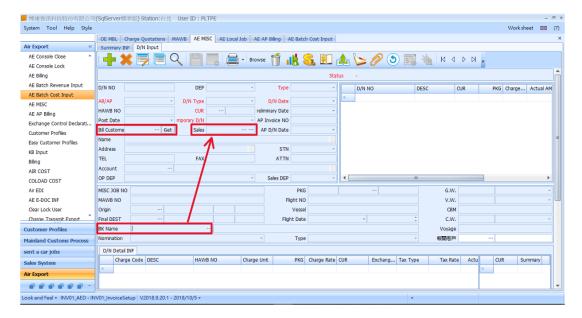

1.4 In the summary INF of the Airline Contract, please edit the default setting of the creator to be null.

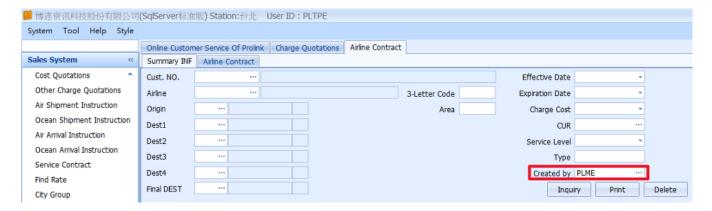

## 2. Airline Contract

You can duplicate a charging info of sales or cost to each other through clicking To Charge or To Cost button.

5

# II. AE Booking

#### 2.1 Charge INF

1. The frame size can be adjusted through dragging the edge up or down, both the Sales and the Cost.

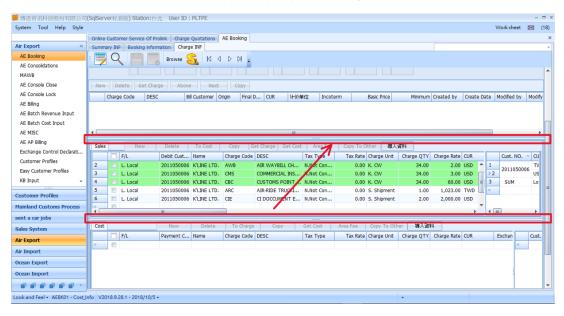

2. After clicking the button Get Charge in Sales or the button Get Cost in Cost, it will display as the picture below.

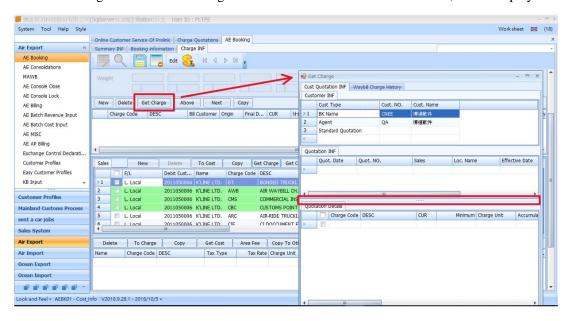

## 2.2 Transaction Object Function

The process of using Transaction Object tab to bring in data during booking and editing bills.

Conditions and procedure of setting up Transaction Object in Customer Profiles.

- 1. Parameter: SYSTEM\_CODE, GET\_TRANOBJ=Y (This condition has to be set up by iFreight CS.)
- 2. Usable only in AE/OE Booking, MAWB, OE MBL.
- 3. Adjusted workflow:
  - a. Shipper

Automatically bring in the contact information after entering the customer number. (You may choose if there are two or more data existed.)

#### b. CNEE

Bringing in the contact information of consignee according to the transaction partners of shipper. You may choose if there are two or more data existed.

- c. Agent: Data source order
  - 1. Shipper's agent in Customer Profiles
  - 2. Consignee's agent in Customer Profiles
  - 3. The Transaction Object in Customer Profiles for Shipper. (You may choose if there are two or more data existed.)
  - 4. The Transaction Object in Customer Profiles for Consignee. (You may choose if there are two or more data existed.)

#### 4. Sales: Data source order:

- 1. The sales of the customer which was chosen in 3a
- 2. The sales of the customer which was chosen in 3b
- 3. The data won't be substituted when the column is not null, but editing manually is available.

#### 5. Nomination

- 1. Nomination of the customer which was chosen in 3a
- 2. Nomination of the customer which was chosen in 3b
- 3. The data won't be substituted when the column is not null, but editing manually is available.

#### 6. Remark INF

By selecting the data of Shipper, CNEE, and Agent, you can automatically bring in the Remark information of sales in the Customer Profiles to Shipper Rmk, CNEE Rmk, and Agent Rmk.

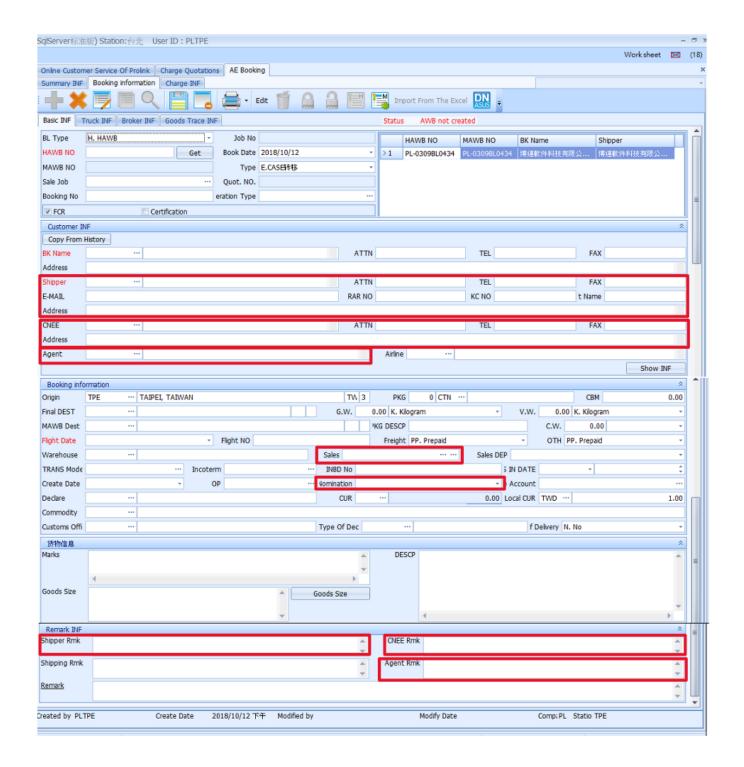

#### 2.3 File name generating formula adjustment

Due to the reason that they are more regard to the information of HBL/INV NO. Now the naming order has changed to "HBL/INV NO + Report Name + yyyy/mm/dd" instead of "Report Name + HBL/INV NO + yyyy/mm/dd".

8

#### 2.4 New button added in the pop-up screen when printing bills.

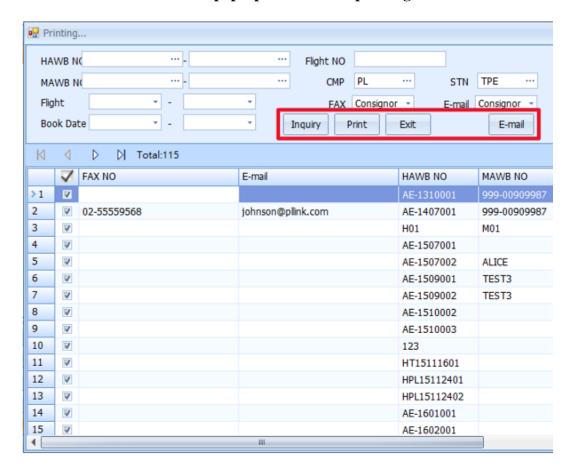

## 2.5 Inserting data into Booking information and nomination by setup Customer Profiles.

When inputting a new bill (AE Booking mode), the system will insert the Sales Rmk in the Customer Profiles module, such as Shipper, Consignee, Agent into the remarks of Shipper, Consignee, and Agent. Same as the Nomination of the Customer Profiles, controlled by parameter.

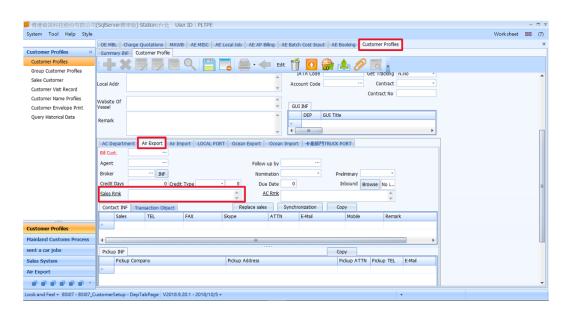

第頁 共 39 頁

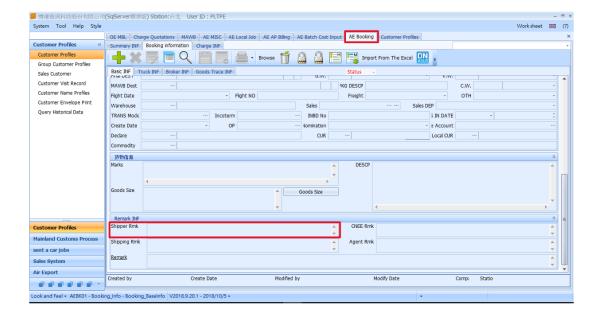

## 2.6 AE/AI/OE/OI Booking and Bills

Due to the reason that the Trucker and the Pick Up CMP Remarks in the SHIPPING NOTE and VEHICLE DISPATCHING NOTE shares the same source of the Truck INF Remark. Causing the data and the reports cannot be identified.

10

Additional remark for Trucker. Data source: Remark in the Contact INF of Customer Profiles

Additional remark for Pickup Company. Data source: Remark in the Pickup INF of Customer Profiles

The Remark in the Truck INF within BL INF is for the general remark in VEHICLE DISPATCHING NOTE

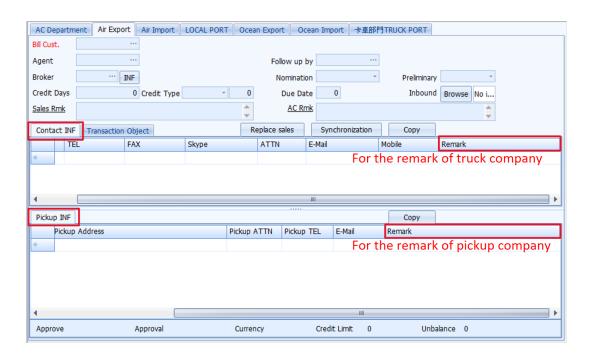

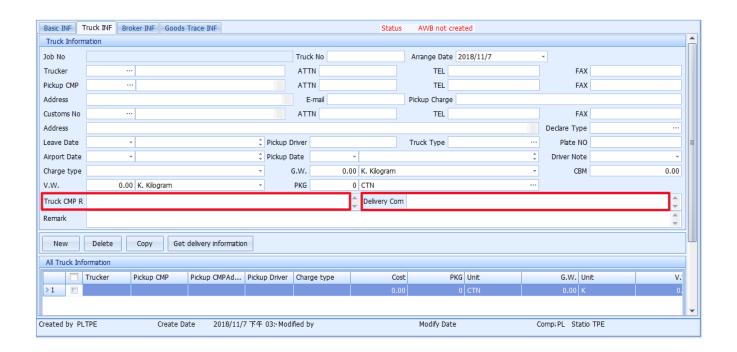

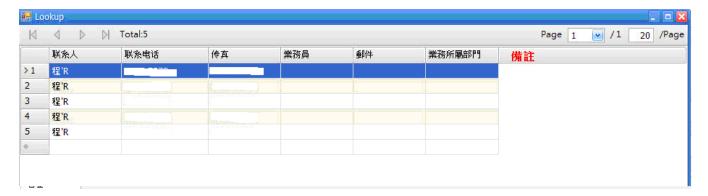

## 2.7 Truck INF &Get delivery information

Truck INF & Get delivery information now can bring in multiple Pick Up CMP data one time.

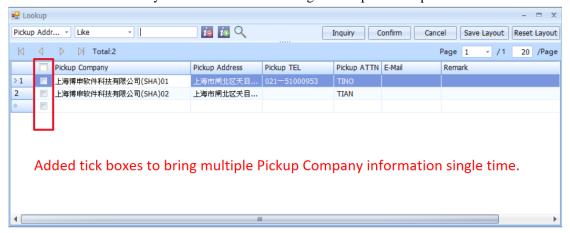

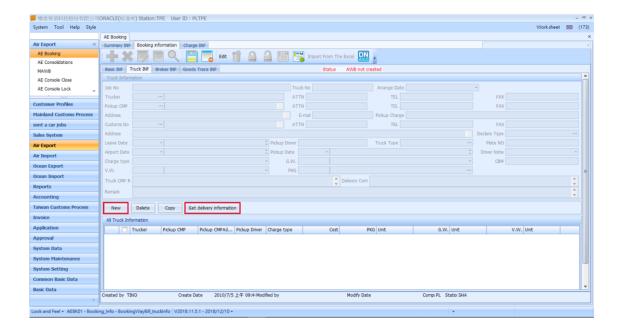

# III. Air Export

#### 3.1 AE Console Lock

Operator is now added into the filter of AE Console Lock display.

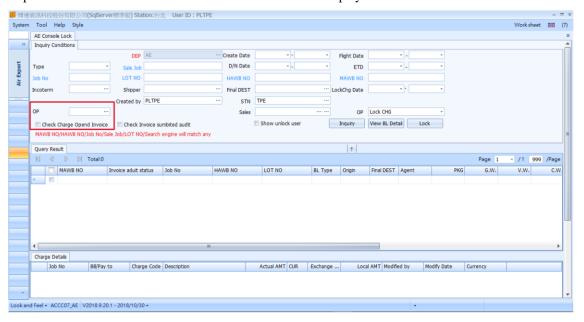

#### 3.2 Console Close

Added a new button, Lock to post to AR directly. If there are any debit note hasn't been posted, will be posted despite whether is allow to close or not. Only if the debit note is temporary or during editing, and the result will be shown in the error pop-up.

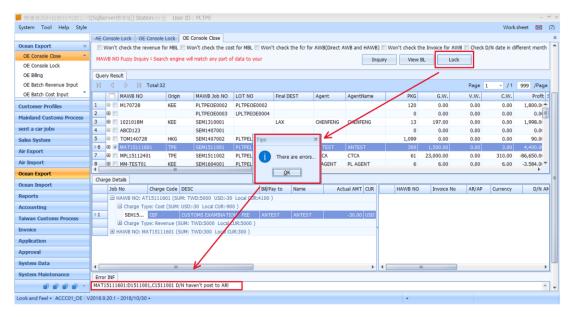

#### 3.3 AE Consolidations

1. If the 1<sup>st</sup> FDate isn't null, system will automatically update BL Date match with 1<sup>st</sup> FDate, and you can also edit the BL Date manually.

13

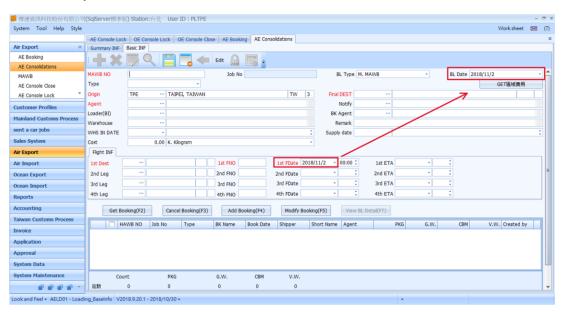

2. New column, Cost in AE Consolidations.

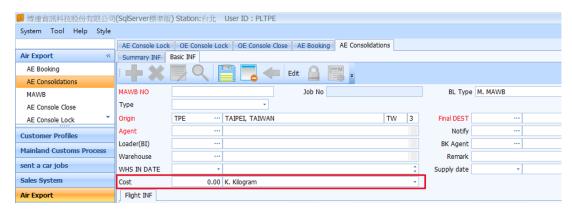

## 3. Air Export Consolidation batch printing

Added filter to set up conditions and range to in Summary INF when batch printing Load Plan or Consolidation list(For depot, and warehouse).

#### 4. Locking the consolidation

After locking the consolidation and generate MAWB and HAWB, will check the airline prefix(If data existed in Cust.NO.), then bring in data to Airline in MAWB

#### 3.4 Air Shipment Instruction

- 1. The Currency grid of Sales and Cost in Air Shipment Instruction module.

  Currently the Local AMT of AR/AP in Air Shipment Instruction is blank when Charge Unit column has negative value.

  Now it has fixed the calculation when the Charge Unit has negative number.
- 2. Added the column and the bring in method of chargeable weight to the Air Shipment Instruction. Added new option, K. CW to the drop-down menu of the Charge Unit grid in the Air Shipment Instruction display, the system will insert the data into the chargeable weight column during the instruction to bill transition. When inputting charges in the Air Shipment Instruction display, the chargeable weight will be inserted into the Charge QTY grid if the Charge Unit is selected as K. CW.

14

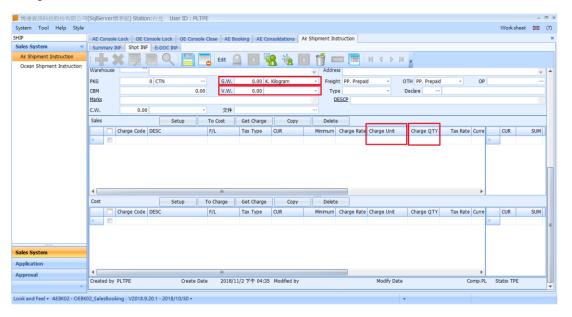

3. The Nomination of Air and Ocean Shipment Instruction is now brought in through Customer Profiles. The Nomination was selected during the stage of Shipment Instruction, but now it is brought in through Customer Profiles. It will not be substituted when the nomination in Customer Profiles is null and there is value in nomination of MAWB.

## 3.5 Added new type of Good Size in MAWB

Added new option in the drop-down menu in the Type grid in the Good Size popup window. See the first picture below if the Good Size info are, 366, 10\*10\*10, PKG: 1, Unit: CTN.

The DIM column in the Cargo INF will show the converted data in centimeter and added new measurement unit, (cm) and PKG unit as 304.8X304.8X304.8CMX1CTN. See the second picture below.

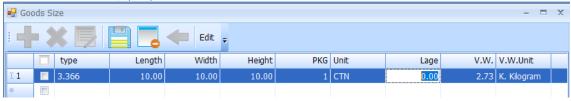

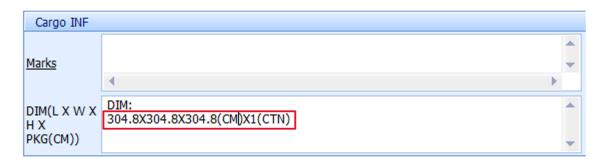

#### 3.6 Added new function FAX to Printing.

Added new function FAX to Printing in every module.

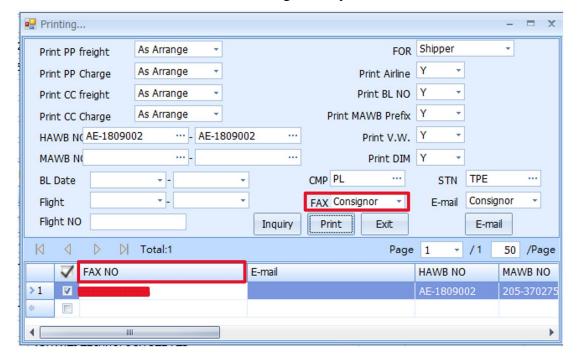

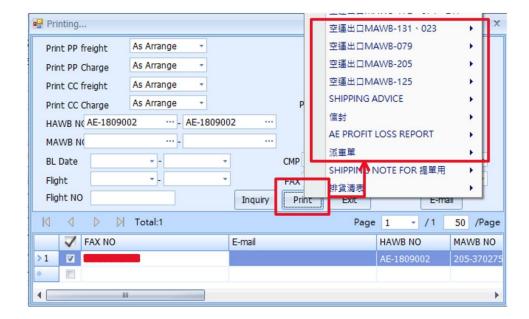

- 3.7 Added Sales Department in to AE/AI Billing and the Summary INF of Customs Job
- 3.8 Added a new function to save the Customer INF into the Transaction Object of Customer Profiles.

The new function can save the Shipper, Consignee, and Agent into the Transaction Object of Customer Profiles.

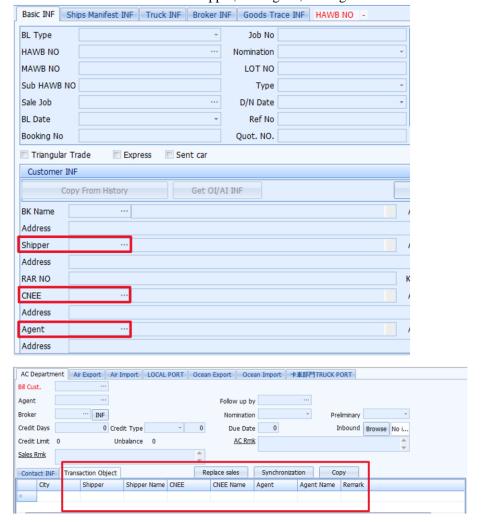

#### 3.9 AE/AI/OE/OI Bill

1. Added a parameter to control the Nomination in the modules above not to bring data from Customer Profiles. N or Null: Bring data. Y: Not, Default: N(This option can only set up by CS.)

After saving a new data in the Easy Customer Profiles (with no Nomination column.), Customer Profiles (Nomination) will bring (L. 自攬貨) by default. The role authority of users will be different, user A will not inform user B to edit or empty this column. And the (Nomination) will also be different when the role is different.

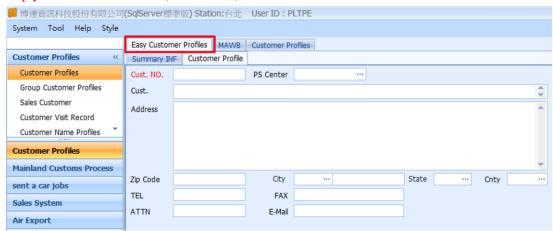

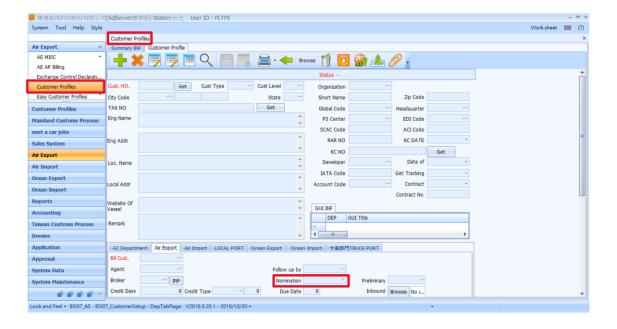

17

2. Added new function of  $H\rightarrow D$  or  $D\rightarrow M$  in all 4 modules.

# IV. Air Import

#### 4.1 AI Console Lock

the display of the AI Console Lock is added a new condition, OP in the filter.

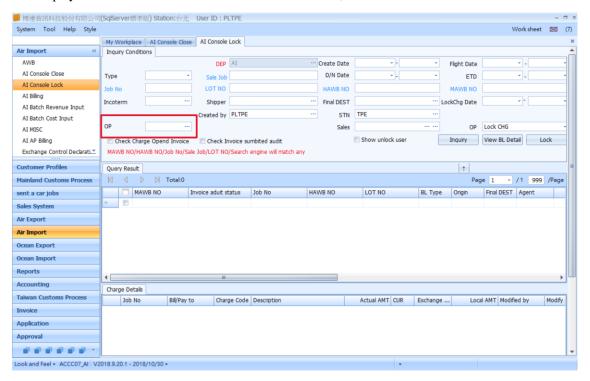

#### 4.2 AI Console Close

The Lock button has a new function of posting to AR. If there are bill hasn't posted to AR, they will be posted no matter is it available to be closed. Unless it is temporary in process of editing, and the reason will be shown in the error alert.

18

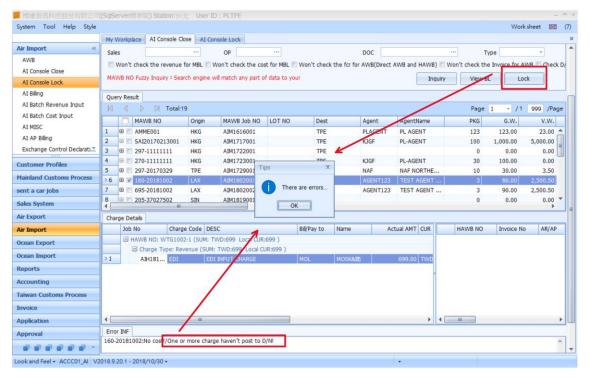

#### 4.3 Added exchange rate comparison to Get Charge.

The display of Get Charge will bring in the Cust.NO. of quotation and compare with the Cust.NO. in Exchange Rate Setup module.

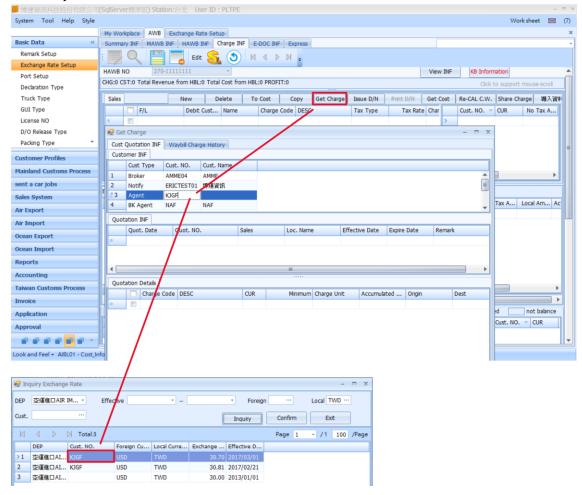

## e.g. Actual Arrive Date: 2017/3/9, Debit Customer: KJFG

System will compare the debit customer in the Exchange Rate Setup module and get the correct exchange rate. In this case, it should be 2017/3/1, 30.7.

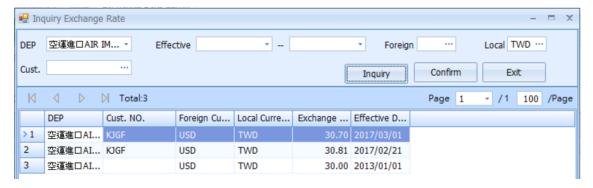

#### 4.4 Added new comparison in Charge INF when getting charges.

When clicking Get Charge in subtab Charge INF, system will run comparison between Cust.NO. in display and the customer profile in Exchange Rate Setup.

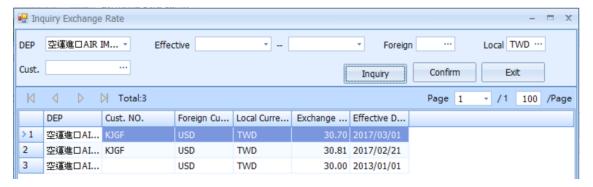

## 4.5 Correcting the button name, Create AWB.

## 4.6 Display the volume of MAWB and AWB in the Volume Report.

The parameter, TEU has fixed to maintain the volume when it is equal to 0.

## V. OE MBL

#### **5.1 BL INF**

The Column, Contract No is extended to 35 digits.

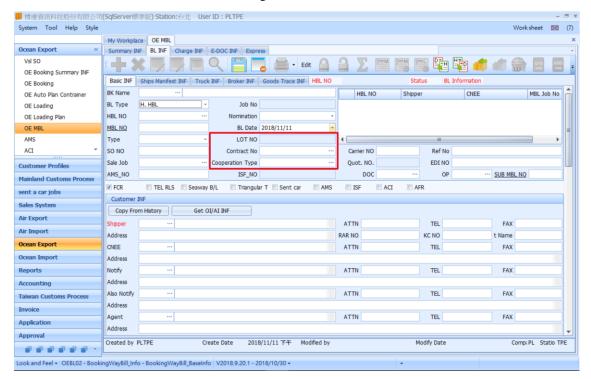

#### **5.2 OE Console Lock**

The display of the OE Console Lock is added a new condition, OP in the filter.

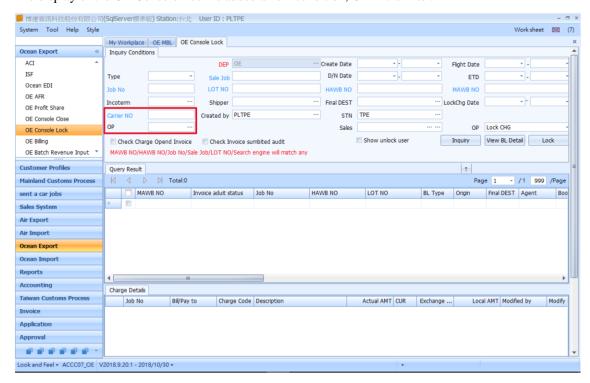

#### **5.3 OE Console Close**

The Lock button has a new function of posting to AR. If there are bill hasn't posted to AR, they will be posted no matter is it available to be closed. Unless it is temporary in process of editing, and the reason will be shown in the error alert.

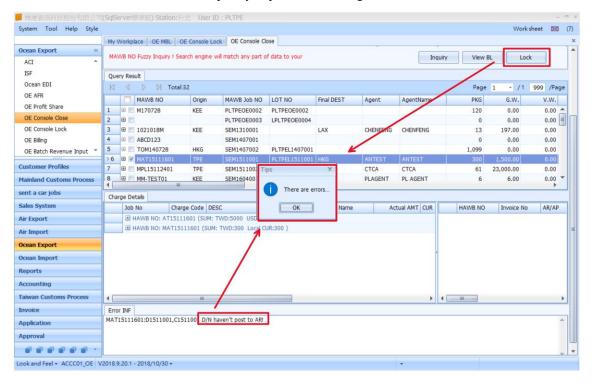

## 5.4 Added ACI Send Date to Summary INF

Added a new grid, "ACI Send Date" in the Summary INF of OE MBL, it has the similar function as AMS Send Date.

## 5.5 Updating the port of discharge.

When saving the edited MBL, system will update the PODis of all HBL under that MBL.

## 5.6 Added new condition in filter of Summary INF.

Added Notify to both filter conditions and grids in Summary INF.

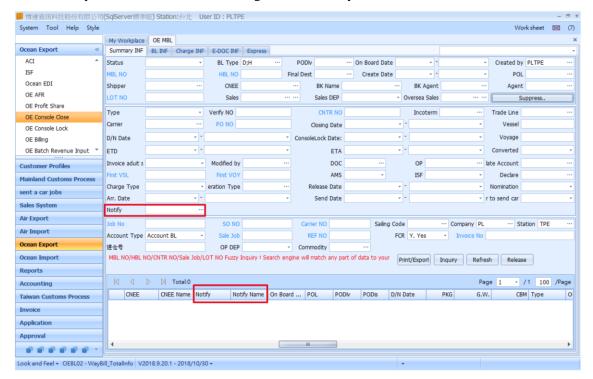

#### 5.7 Updating Container INF of HBL.

The Container INF of HBL will automatically updated if editing the Container INF of MBL.

22 第頁 共 39 頁

## 5.8 Added new condition in filter of Summary INF to AE/AI/OE/OI modules.

Added Notify to both filter conditions and grids in Summary INF to AE/AI/OE/OI modules.

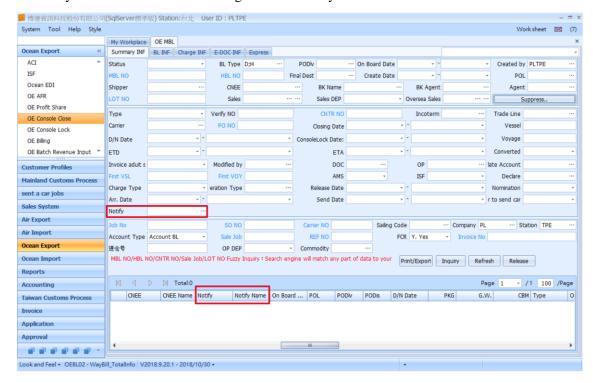

#### 5.9 The OP DEP column in the BL INF

The OP DEP column in the BL INF is now control by the OP DEP in the Customer Profiles.

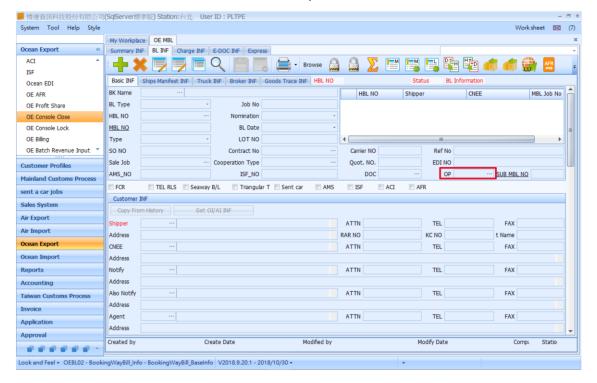

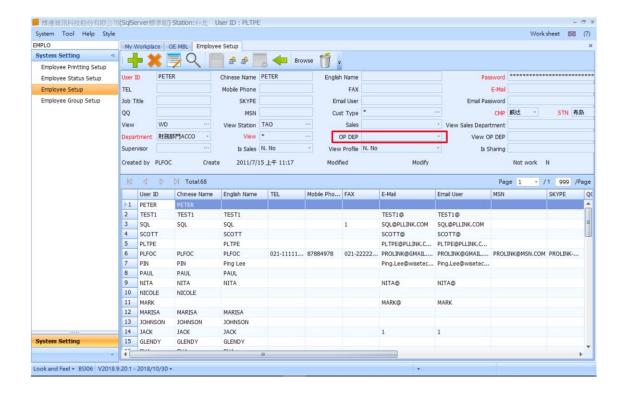

# VI. Ocean Import

#### 6.1 OI Console Lock

The display of the OI Console Lock is added a new condition, OP in the filter.

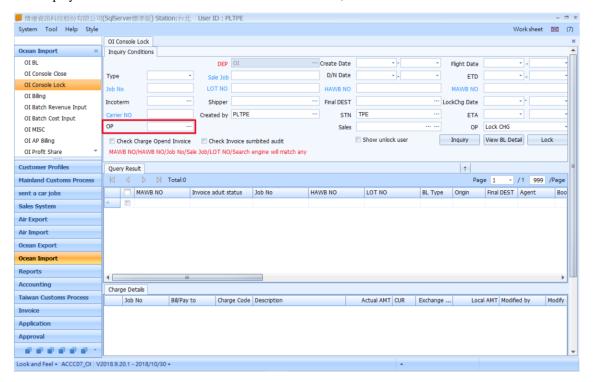

#### **6.2 OI Console Close**

The Lock button has a new function of posting to AR. If there are bill hasn't posted to AR, they will be posted no matter is it available to be closed. Unless it is temporary in process of editing, and the reason will be shown in the error alert.

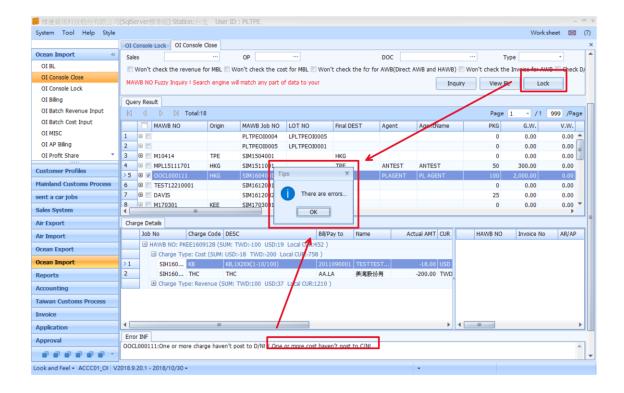

#### VII. **Approval System**

#### 7.1 Customer Setup Tasks

In Customer Setup Tasks, added a new grid, "STN" to inquiry result, which is the station that the customer is created by.

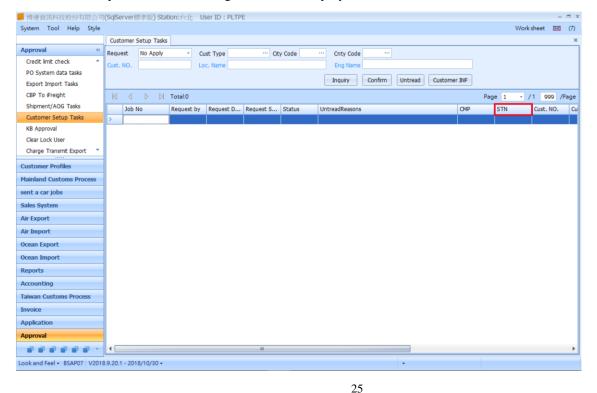

第頁 共39 頁

# 7.2 KB Approval

Added a new grid, "Profit" in the display of KB Approval.

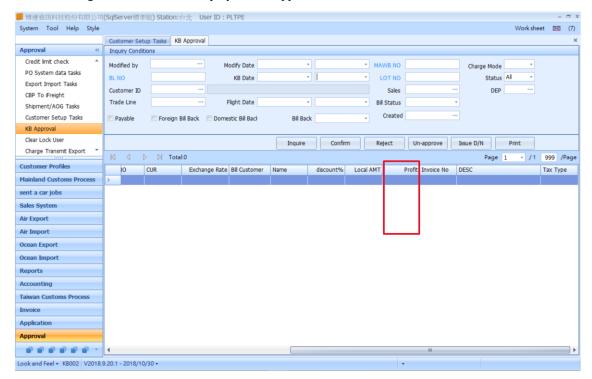

## 7.3 Sales Manager Audit and AC Audit

Added MISC JOB NO as a new sorting option in the Inquiry Setup of Sales Manager Audit and AC Audit.

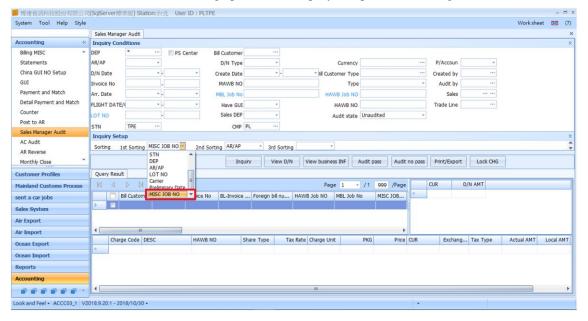

## 7.4 PO System data tasks

Added new girds, "EDI NO" and "Remark" in the display of PO System data tasks.

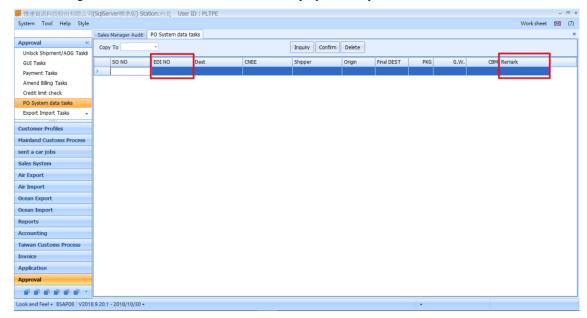

7.5 Combined the Confirm button and the Unlock button of the Approval module into one.

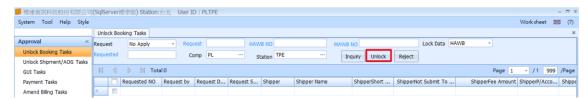

## VIII. Accounting system

#### 8.1 D/N Input

1. On the right hand side of D/N Input display, the voided data will be shown in gray.

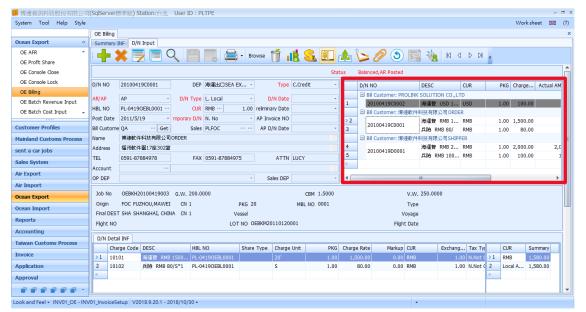

2, Reading the generated sequence of the destination station

During the transition between the AE/AI/OE/OI modules and the Accounting system, the Misc Job NO will read the generated sequence of the destination station.

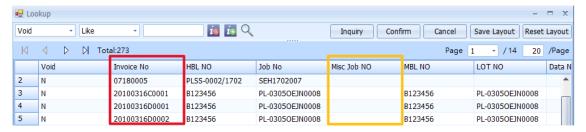

3. New function of pop up hint to confirm whether "Yes" or "No" to issue one invoice to different object in Charge INF.

During the issuing a new invoice in the Charge INF, if tick on two different objects, the system will automatically pop up a hint to confirm whether it is "Yes" or "No" to continue to issue the invoice for the second object after issuing the first one.

4. The logic of inputting a bill and inputting a charge INF in No Invoice Charge reports.

The Post Invoice By Item in the Group CMP Setup can control whether to batch D/N input with one charge correspond to one bill in the No Invoice Charge reports.

- 5. Added Summary INF to Billing function, and added Sales DEP into the grid.
- 6. All function (besides Summary INF) added hot key F5 to refresh display.
- 7. Added Sales DEP into the grid of Summary INF within Air Declaration Debit/Credit input and Customs Process

#### 8.2 Invoice module

1. Added a new column, Rec NO.(For entering a number in tax system) in the display of GUI function.

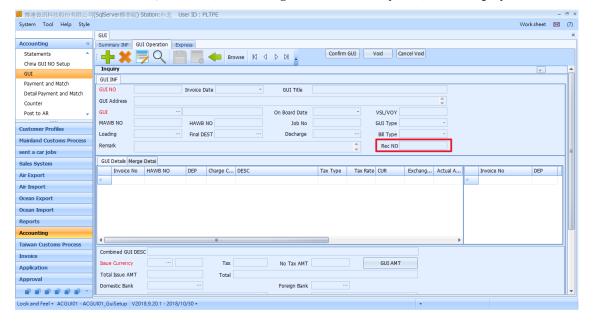

2. Added Rec NO. to the filter of Summary INF as a condition.

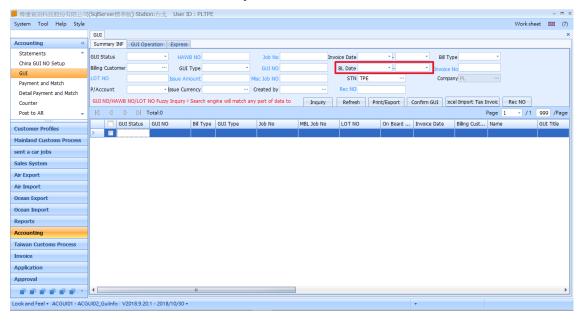

3. Added Created By as a condition to the filter in the Summary INF and with no default value.

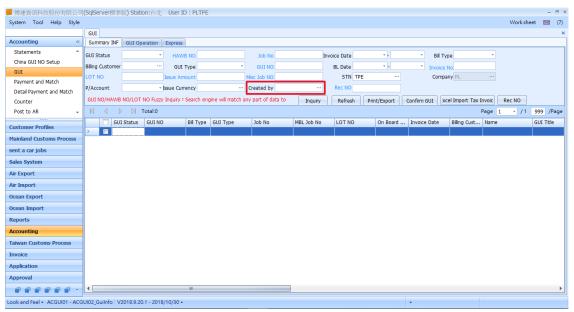

#### 4. GUI to Kingdee and Offset of Kingdee.

When clicking the button, "to Kingdee" without Kingdee Customer Setup will show a hint. To click on yes of the hint will jump to the display of Kingdee Customer Setup and call out the customer then click on save after entered the code to certain Kingdee customer. Same with the "Invoice to Kingdee" function.

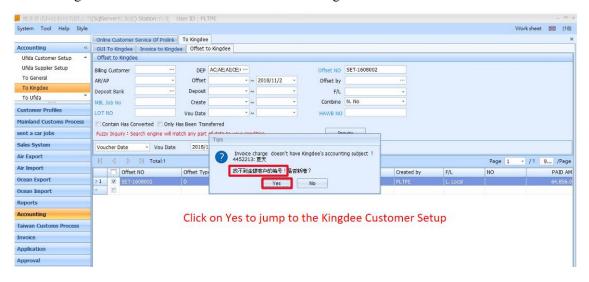

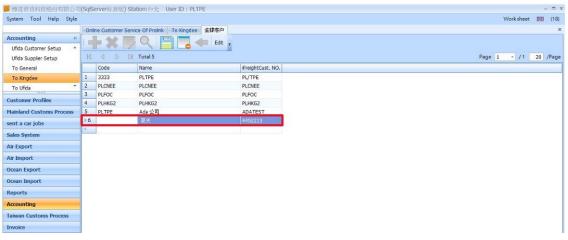

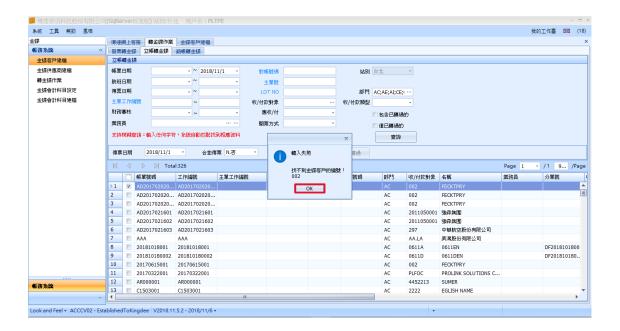

30

第頁 共39 頁

#### 5. Added a new function, "Invoice/GUI Setup" in the Invoice module.

Using original Invoice Setup and Counter module

(1) Invoice/GUI Setup

The inquiry result tab display is the same as the result display in Invoice Setup.

The STN is set to the logged in station by default. The have GUI column is also set to NO by default.

(2) If the DESC next to the D/N NO is correspond to 1) or 2), it will bring in to the D/N Detail INF. Example shown as the picture below.

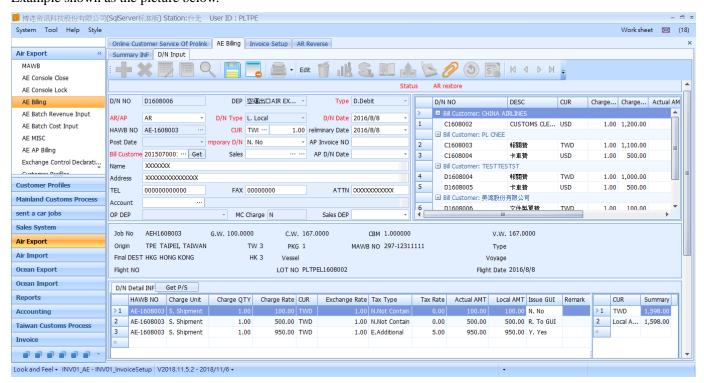

The DESC on the right will only bring the data which corresponded to circumstances (1) or (2).

Therefore, it will be only 2 charges in the D/N Detail INF.

| Charge Code | DESC   | HAWB NO    | Charge Unit | Tax Type      | Actual AMT | Local AMT | Issue GUI |  |
|-------------|--------|------------|-------------|---------------|------------|-----------|-----------|--|
| COD         | 代收貨款   | AE-1608003 | S. Shipment | N.Not Contain | 100.00     | 100.00    | N. No     |  |
| DOC         | 文件製單費  | AE-1608003 | S. Shipment | N.Not Contain | 500.00     | 500.00    | R. To GUI |  |
| AF          | 出口空運運費 | AE-1608003 | S. Shipment | E.Additional  | 950.00     | 950.00    | Y. Yes    |  |

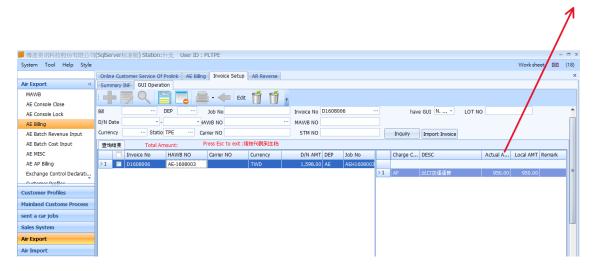

- (3) Besides Charge Code, DESC, Actual AMT, Local AMT, the grids of inquiry result is also added Issue GUI.
- (4) Tick the D/N NO you want and click on Import Invoice button to bring D/N Detail INF.

| Charge Code | DESC   | HAWB NO    | Charge Unit | Tax Type      | Actual AMT | Local AMT | Issue GUI |
|-------------|--------|------------|-------------|---------------|------------|-----------|-----------|
| COD         | 代收貨款   | AE-1608003 | S. Shipment | N.Not Contain | 100.00     | 100.00    | N. No     |
| DOC         | 文件製單費  | AE-1608003 | S. Shipment | N.Not Contain | 500.00     | 500.00    | R. To GUI |
| AF          | 出口空運運費 | AE-1608003 | S. Shipment | E.Additional  | 950.00     | 950.00    | Y. Yes    |

- 1) If the Tax Type and the Issue GUI grids is selected as E. Additional and Y. Yes, it will import to the GUI Details on the left.
- 2) If the Tax Type and the Issue GUI grids is selected as N. Not Contain and R. To GUI, it will import to the Receipt Details on the right.

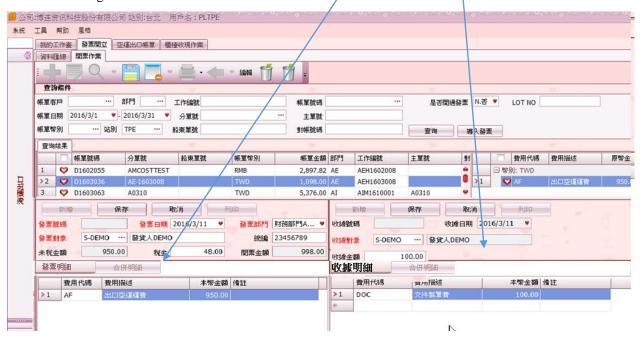

## (5) Issuing GUI

A. GUI Date: Today, GUI DEP: AC. Accounting

The GUI Customer and the Tax NO will inserted by original formula as shown below.

No Tax AMT=Untaxed Amount\*Tax Rate.(Revisable)

Issue Amount= No Tax AMT + Tax Amount

Insert subjects which Issue GUI grid = "Y" into the Charge grid.

B. The GUI NO will be generated after saving, and the Print button can call out the option in the reports module, TPEGUI.

#### (6) Issuing Receipt

A. Receipt Date: Today

Amount=the sum of Local AMT that the Issue GUI grid = "R"

Insert subjects which Issue GUI grid = "R" into the Charge grid.

B. The Receipt NO will be generated after saving, and the Print button can call out the option in the reports module, RCP.

#### 6. Invoice head grid setup

There is a button to correct the error in Head grid of issuing GUI, issued GUI, and issued invoice.

7. New function of inserting data into the Modified by grid and the Modify Date grid in Lock Invoice module.

When locking or unlocking the invoice, the system will automatically insert the information of whom and when into the Modified by grid and the Modify Date grid.

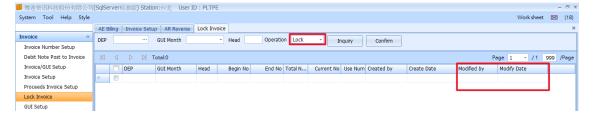

8. Added drop-down menu function to connect to the existed data in the Debit Note Post to Invoice module when the GUI Date and the DEP column have value.

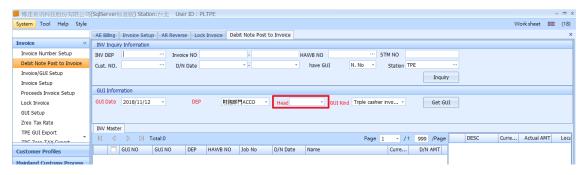

#### 8.3 Payment and Match

1. During editing in Payment and Match module, the Currency will automatically change to foreign currency when selecting F. Foreign in F/L column, but it won't switch back to local currency (the currency in Group CMP Setup) when change back to L. Local in F/L column.

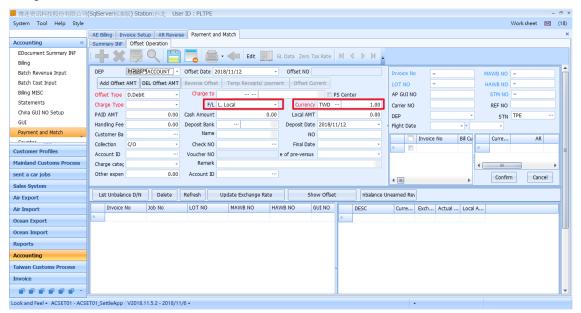

2. Obtaining the edited date of FDATE and FTRANSDATE in the exported file from Offset to Kingdee function.

Select the Voucher Date option to set up Offset to Kingdee function, then the A and B columns in the exported file (FDATE and FTRANSDATE) will obtain the edited date.

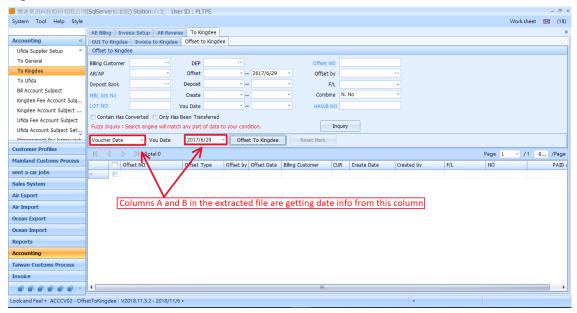

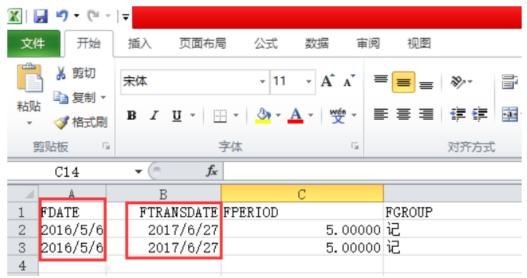

3. Offset date can be edited anytime even the payment is closed.

The Offset Date can be edited if the Offset button has not been clicked (meaning that the offset hasn't completed.), even if the particular month is closed.

#### 8.4 The BK name and the agent can be determined in the Credit Limit module.

BK name and agent in the AI/OI modules can be determined in the Credit Limit module.

34 第頁 共 39 頁

# IX. System Management

## 9.1 Remark Setup

Added remark of MAWB and MBL to the drop-down menu in the Remark Setup. Users can insert the remark into the AI/OI displays by using hot key F1 after setup a remark.

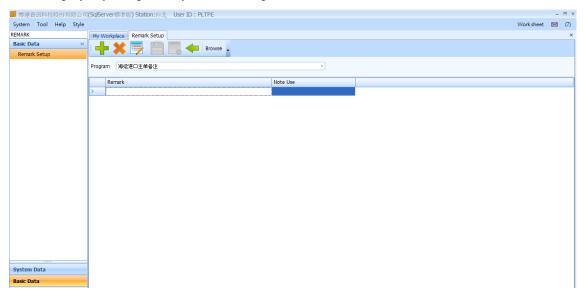

As shown below, you can insert data in the remark column of MBL through using the hot key F1, same as MAWB.

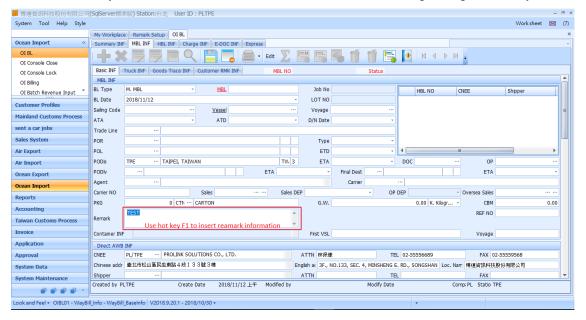

#### 9.2 Cancel the "Company" shown on the left-top corner of the system display.

Users can now see the company in the task bar at bottom when logged into multiple iFreights, instead of shown on the left-top corner.

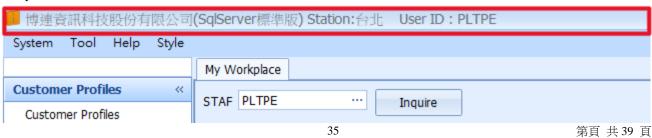

## 9.3 Shown Cost display first when entering the Area Setup module.

Now the display of Area Setup will show the Cost instead of Sales at the bottom.

## 9.4 New function button in Area Setup.

Added new button to copy the data of Cost and Sales of Area Setup to each other.

#### 9.5 Added CMP grid to the Information module.

Added the new grid, CMP to the subtab, Unread MSG and Read MSG of Information module to show sender's company ID.

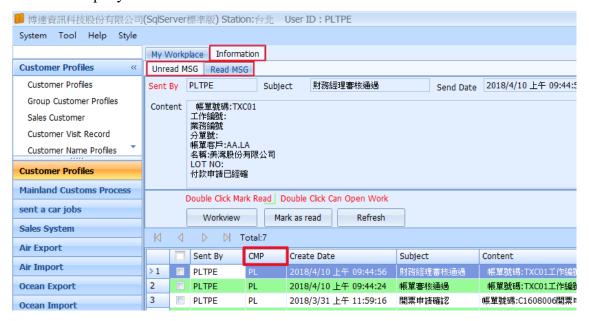

## X. Customer Profiles

#### 10.1 Costomer Profiles

Added new column, Contract No in the Customer Profiles display.

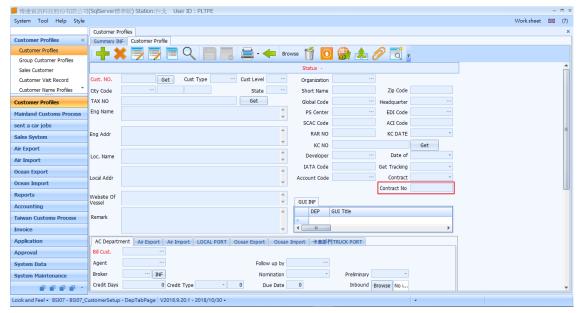

36

#### 10.2 Added check box and print function to the Summary INF of Customer Visit Record Module.

Now it is available to print multiple customer visit record in the same report.

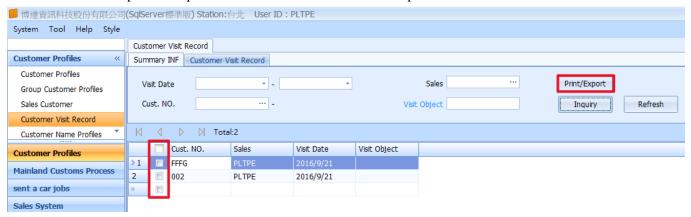

All check boxes are set to irremovable.

#### 10.3 Sales Rmk and AC Rmk in Customer Profiles.

The display of Sales Rmk and AC Rmk have the popup function as the Mark in MAWB. You can type in information directly to the popup display during the edit mode.

#### 10.4 New function to insert current data into Pickup INF.

The Pickup INF will copy the current data when it has value. If not, the Pickup INF will get the Loc. Name and Local Addr from the main file above.

37

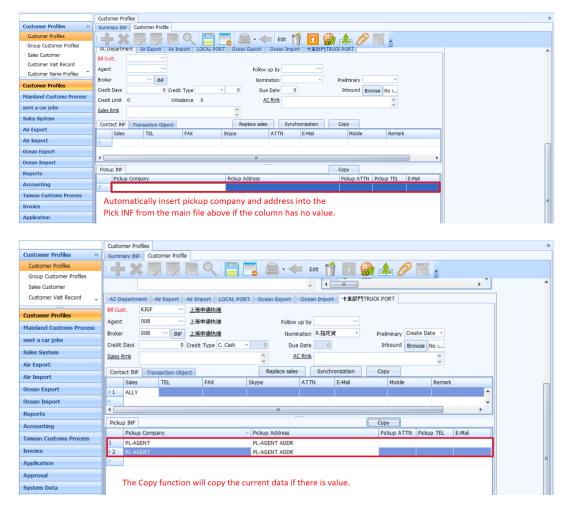

10.5 The magnifier icon cannot be used for searching void customer profile.

# XI. P/L Report

## 11.1 P/L Report

1. Added Ref No to the grid of Query Result in the P/L Report.

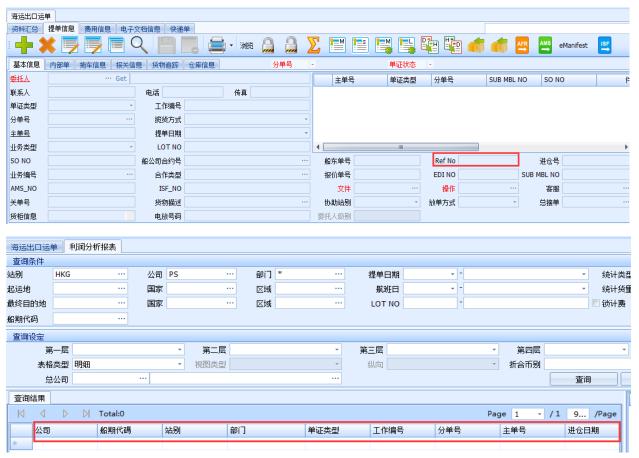

2. Added inquiry condition, ETA in P/L Report module to extract data from the ETA Date of MAWB.

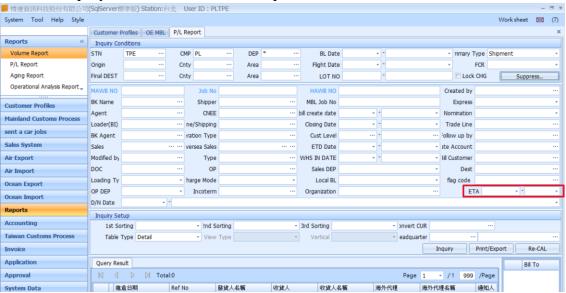

3. Added a new grid, Airline/Carrier in the Query Result to extract the data in MAWB or MBL.

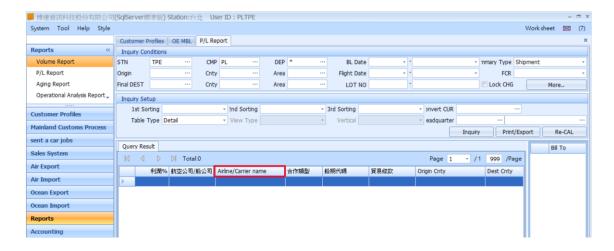

4. Summation with integrated currency in P/L Reports module

the inquiry condition to integrate different currency is shown below:

Using the ending date of BL Date inquiry condition to obtain the exchange rate from Exchange Rate Setup module.

The dbgrid at bottom of the P/L Report module, MBL Cost/MBL Revenue/HBL Cost/HBL Revenue/HBL Profit/Profit are all converted to Convert CUR by local amount and exchange rate.

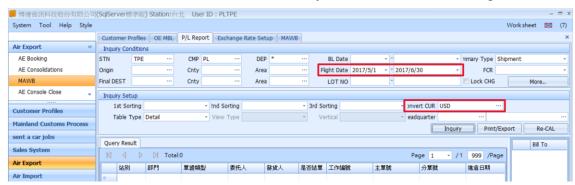

In the Exchange Rate Setup module, the process that the inquiry condition obtain the exchange rate is shown below:

- 1. DEP=AC
- 2. Effective column = the latest ending date of the BL Date in the P/L Report. e.g. if both 6/1 and 6/10 exist, obtain 6/10.
- 3. The Convert CUR column in P/L Report module = the Local column(currency) in Exchange Rate Setup module.

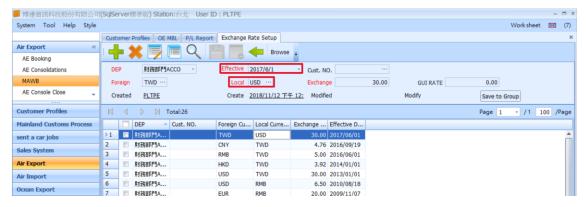